## Ortungsgerät einschalten

- 1. Legen Sie die Batterie ein und halten Sie den Auslöser eine Sekunde lang gedrückt.
- 2. Klicken Sie, um die Warnung zu bestätigen.
- 3. Klicken Sie, um das Hauptmenü zu öffnen.

#### Hauptmenü

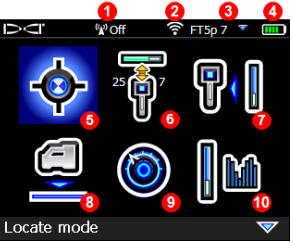

- 1. Telemetriekanal (ausgeschaltet)
- 2. Sender-Leistungsbetriebsart
- 3. Senderart und Senderband "Nach oben"/ "Nach unten"
- 4. Ortungsgerätbatteriestärke
- 5. Ortungsmodus
- 6. Sender schnelles Abtasten/Paaren
- 7. Kalibrierung
- 8. HAG-Funktion und TrakStand
- 9. Einstellungen
- 10. Senderauswahl/Frequenzoptimierung

Wählen Sie mit dem Kippschalter Menüoptionen aus und klicken Sie den Auslöser, um sie auszuwählen. Kippschalter nach unten bewegen W, um Ausschalten, DataLog, Diagnose, Systeminformationen und White-Lining zu finden.

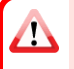

Vergewissern Sie sich, dass die Senderart dem verwendeten Modell entspricht. Um die Senderart zu ändern, klicken Sie auf Senderauswahl/Frequenzoptimierung und dann auf Senderauswahl. Weitere Informationen finden Sie in der DCI DigiGuide-App.

# Vor dem Bohren erforderliche Schritte

#### 1. Abtasten und optimierte Bänder auswählen

Es gibt zwei Methoden zur Auswahl von Frequenzbändern: schnelles Abtasten/Paaren sowie Abtasten, Auswählen und Paaren. Um die richtige Methode zu wählen, unterziehen Sie den Standort einer Sichtprüfung auf Signalstörungsquellen, wie Verkehrsampelschleifen und andere Versorgungsleitungen. Achten Sie auf die tiefste Stelle der Bohrung.

**- 1 -**

1. IR-Schnittstelle 2. Kippschalter 3. Auslöser

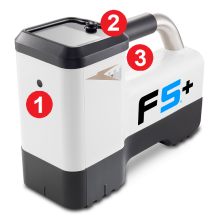

#### Grundlegendes Verfahren: schnelles Abtasten/Paaren

Optimieren Sie auf Baustellen mit minimalen aktiven Signalstörungen die beiden am häufigsten verwendeten Frequenzbänder, die für Ihre Region voreingestellt sind.

- a. Gehen Sie mit ausgeschaltetem Sender zu der Stelle auf dem Bohrpfad mit dem stärksten Störsignal oder zur tiefsten Stelle der Bohrung.
- b. Wählen Sie Schnelles Abtasten/Paaren **aus dem Hauptmenü.**

Das Display zeigt die voreingestellten Bänder und Leistungsbetriebsarten an und ist bereit zum Paaren. In vielen Situationen sind die Voreinstellungen unter Umständen nicht die beste Wahl. Verwenden Sie stattdessen Fortgeschrittenes Verfahren: Abtasten, Auswählen und Paaren. Weitere Informationen zum Ändern der voreingestellten Bänder und Leistungsbetriebsarten finden Sie in der DCI DigiGuide-App.

#### Fortgeschrittenes Verfahren: Abtasten, Auswählen und Paaren

Auf Baustellen mit besonders schwierigen Störungen verwenden Sie den Frequenzoptimierer (FO), um aktive Signalstörungen für neun optimierte Bänder und ihre höchsten Signalstörungspegel anzuzeigen.

- a. Wählen Sie mit ausgeschaltetem Sender im Hauptmenü Senderauswahl/Frequenzoptimierung **In**, klicken Sie auf Frequenzoptimierer und dann auf Abtasten
- b. Gehen und tasten Sie den Bohrpfad ab, um die Bereiche mit den höchsten Signalstörungspegeln zu finden.

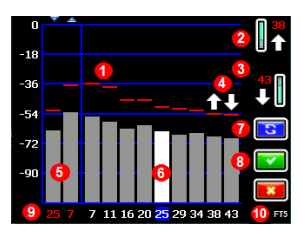

FO-Ergebnisse – FT2- und FT5- Sender

- 1. Maximale Signalstörung
- 2. Band "Nach oben" (\*Schnellauswahl-Option)
- 3. Band "Nach unten" (\*Schnellauswahl-Option)
- 4. Schnellauswahl Frequenzbänder "Nach oben" und "Nach unten"
- 5. Aktuell gepaarte Frequenzbänder "Nach oben" und "Nach unten"
- 6. Auswähler
- 7. Erneut abtasten
- 8. Auswählen/Paaren
- 9. Bandnummern
- 10. Senderart

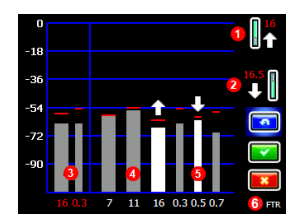

FO-Ergebnisse – FTR-Sub-k Rebar-Sender

- 1. Band "Nach oben" (\*Schnellauswahl-Option)
- 2. Band "Nach unten" (\*Schnellauswahl-Option)
- 3. Aktuell gepaarte Frequenzbänder "Nach oben" und "Nach unten"
- 4. Signalstörungen in den Bändern 7–16
- 5. Signalstörungen in den Bändern 0,3– 0,7
- 6. Senderart
- c. Es ist wichtig, dass Sie auf dem Bohrpfad zu der Stelle mit dem stärksten Störsignal zurückkehren. Erneut abtasten **B**, um die Bänder für das Störsignal zu optimieren. Die Bänder mit dem schwächsten Störsignal sind mit Auf- und Abwärtspfeilen markiert.
- d. Wählen Sie eine der folgenden Optionen:
	- Um die aktuell gepaarten Bänder weiter zu verwenden, klicken Sie auf Abbrechen **XI**
	- Um beide Bänder der Schnellauswahl mit den schwächsten Signalstörungen (durch Pfeile gekennzeichnet) zu verwenden, klicken Sie auf Paaren **W.** Die Frequenzbänder "Nach oben" und "Nach unten" werden diesen Bändern mit einem Klick zugewiesen.
	- Um ein Band oder beide Bänder von Hand auszuwählen, wechseln Sie zu dem Band, klicken Sie zum Auswählen und wählen Sie dann das Symbol für "Nach oben" oder "Nach unten", um das Band zuzuweisen. Wiederholen Sie den Vorgang bei Bedarf, um das andere Band auszuwählen. Klicken Sie Paaren **Webender**. um Ihr gewähltes Band/Ihre gewählten Bänder zuzuweisen.

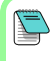

Für passive Signalstörungen, wie Armierungseisen, wählen Sie Band 7 oder 11. Weitere Informationen zu passiven Signalstörungen finden Sie über eine Suche in der DCI DigiGuide-App.

#### <span id="page-2-0"></span>2. Ortungsgerät mit Sender paaren

- a. Legen Sie die Senderbatterien ein und schließen Sie die Endkappe.
- b. Bestätigen Sie die Frequenzbänder "Nach oben" und "Nach unten", die mit dem Sender gepaart werden sollen, sowie deren Leistungsbetriebsart (niedrig  $\widehat{\mathcal{F}}$ , Standard  $\widehat{\mathcal{F}}$  oder hoch  $\widehat{\mathcal{F}}$ ). Um den Pegel zu ändern, klicken Sie auf Sender-Leistungsbetriebsart

Weitere Informationen zu den Leistungsbetriebsarten finden Sie in der DCI DigiGuide-App.

c. Halten Sie die IR-Schnittstellen von Ortungsgerät und Sender in einer Entfernung von höchstens 5 cm voneinander.

> Falcon+-Ortungsgeräte stellen die V2-Sender-Leistungsbetriebsart anhand von Menüauswahlen ein. Dies hat Vorrang vor allen anderen Auswahlmethoden.

- d. Dies hat Vorrang vor allen anderen Auswahlmethoden.
- e. Nach erfolgreicher Paarung zeigt das Ortungsgerät die Frequenzbänder "Nach oben" und "Nach unten" mit ihrer Leistungsbetriebsart an.
- f. Klicken Sie, um die Bänder und Leistungspegel zu bestätigen. Das Menü "1-Punkt-Kalibrierung" öffnet sich.

# 3. Das Band "Nach oben" kalibrieren

Kalibrieren Sie nach jeder Paarung, jedem Bandwechsel und jeder Änderung an der Sender-Leistungsbetriebsart in einer störungsfreien Umgebung. Wenn Sie beide Bänder wechseln, kalibrieren das Ortungsgerät und der Sender zuerst das Band "Nach oben".

- a. Legen Sie den Sender im Gehäuse auf ebenen Boden und messen Sie 3 m Abstand von der nächstgelegenen Kante des Ortungsgeräts bis zur Mitte des Bohrkopfes.
- b. Klicken Sie Fortfahren
- c. Kontrollieren Sie die voreingestellte Reichweite überirdisch (AGR) mit einem Maßband, um die Tiefenmesswerte auf jedem Band in mindestens zwei Entfernungen zu überprüfen (1,5 m und 4,6 m). Die Entfernungsmesswerte sollten innerhalb ±5 % liegen. Klicken Sie Beenden **3**

## 4. Frequenzbänder am Sender und Ortungsgerät ändern, um Kalibrierung und Reichweite überirdisch (AGR) zu wiederholen

a. Um das Band "Nach unten" zu kalibrieren, ändern Sie zunächst das Band am Sender. Verwenden Sie eine der Methoden, die unter Frequenzband des Senders ändern auf Seite 5 beschrieben sind.

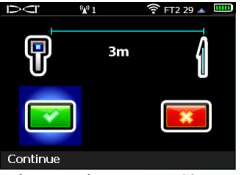

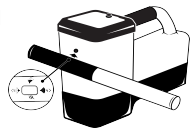

**- 4 -**

- b. Bewegen Sie im Ortungsmodus-Bildschirm den Kippschalter nach rechts und halten Sie ihn, um den Bandauswahl-Bildschirm zu öffnen. Wählen Sie das Band "Nach unten" und wählen Sie dann Ortungsmodus  $\bullet$ .
- c. Wenn die Daten im Ortungsmodus-Bildschirm angezeigt werden, bewegen Sie den Kippschalter nach unten zum Hauptmenü, wählen Sie Kalibrierung <mark>। I</mark> und dann 1-Punkt-Kalibrierung **। I**.
- d. Wiederholen Sie Schritt 3, um zu kalibrieren und Reichweite überirdisch (AGR) zu überprüfen. Die Bänder sind optimiert, der Sender ist gepaart und das Ortungsgerät ist betriebsbereit.

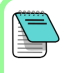

Wenn die Verrollungsanzeige auf dem Ortungsmodus-Bildschirm ein rotes, dreieckiges Fehlersymbol anzeigt, wurde das Band nicht kalibriert. Gehen Sie zum Menü "Kalibrierung" und führen Sie eine 1-Punkt-Kalibrierung für dieses Band durch.

# Einstellungsmenü

Verwenden Sie das Einstellungsmenü . um Tiefeneinheiten, Neigungseinheiten, Zeitzone, Telemetriekanal, Verrollungs-Offset, Druckeinheiten, Temperatureinheiten, LOC-Diebstahlschutzeinstellungen, Neigungsmessung mit hoher Auflösung im gesamten Messbereich und Sprache einzustellen. Stellen Sie das Ferndisplay entsprechend den Ortungsgeräteinstellungen ein.

# Menü "Höhe-über-Gelände" (HAG)

Die "Höhe-über-Gelände" (HAG) ist der Abstand von der Unterseite des in der Hand gehaltenen oder auf einem TrakStand angebrachten Ortungsgeräts zum Boden. Wenn Sie HAG **Quan Hauptmenü aktivieren.** können Sie genaue unterirdische Tiefenmessungen vornehmen, ohne das Ortungsgerät auf den Boden stellen zu müssen.

Wenn die TrakStand-HAG-Funktion nicht aktiviert ist, geht die Zielbohrfunktion (Target Steering) davon aus, dass das Ortungsgerät auf dem Boden steht. Weitere Informationen finden Sie durch eine Suche in der DCI DigiGuide-App.

# Ortungsmodus-Bildschirm

Wählen Sie Ortungsmodus  $\Diamond$  aus dem Hauptmenü, um die Ortung zu beginnen.

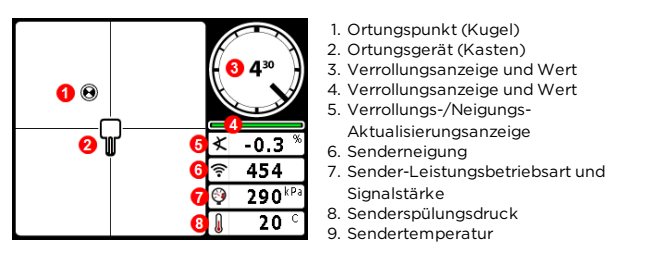

*Sender und Ortungsgerät müssen [gepaart](#page-2-0) werden und dasselbe Band verwenden, damit Daten angezeigt werden können. Angaben zu DigiTrak-Ferndisplays finden Sie in der DCI DigiGuide-App.*

# Verknüpfungen im Ortungsmodus-Bildschirm

- Kippschalter nach unten bewegen, um zum Hauptmenü zurückzukehren.
- Kippschalter nach oben bewegen, um Zielbohrfunktion einzustellen und aufzurufen.
- Kippschalter nach rechts bewegen und halten, um zwischen den Frequenzbändern "Nach oben" und "Nach unten" umzuschalten.
- Halten Sie für Tiefenmessungen den Auslöser.

Weitere Informationen zu diesen Funktionen finden Sie in der DCI DigiGuide-App.

#### Grundlagen der Ortung

- 1. Finden Sie den vorderen Ortungspunkt (FLP) und hinteren Ortungspunkt (RLP), indem Sie die Zielkugel im Kasten zentrieren. Markieren Sie die Positionen.
- 2. Halten Sie am FLP den Auslöser gedrückt, um die vorausberechnete Tiefe anzuzeigen. Das Symbol der Referenzanzeige R erscheint im Bildschirm. Die Ortungslinie (LL) erscheint möglicherweise nicht, wenn dieser Schritt übersprungen wird.
- 3. Finden Sie die LL, indem Sie die Linie zwischen FLP und RLP im Kasten zentrieren (siehe Ortungsmodus-Bildschirm auf der nächsten Seite).
- 4. Um die Tiefen-/Datenmessungen zu verbessern, halten Sie den Auslöser fünf oder mehr Sekunden lang gedrückt, um den Max-Modus zu aktivieren.
- 5. Um die Tiefen-/Datenmessungen zu verbessern, halten Sie den Auslöser fünf oder mehr Sekunden lang gedrückt, um den Max-Modus

zu aktivieren. Weitere Informationen finden Sie in der DCI DigiGuide-App.

# Frequenzband des Senders ändern

Wechseln Sie während der Kalibrierung vor der Bohrung oder während der Bohrung die Frequenzbänder "Nach oben" und "Nach unten", um Signalstörungen zu überwinden. Zum Wechseln der Bänder am Ortungsgerät, siehe Seite 7.

# Überirdisch – Einschaltverfahren

Legen Sie die Senderbatterien ein und bringen Sie den Batteriedeckel mit nach unten weisendem Sender an (Batteriefach oben) um ihn im Band "Nach unten" einzuschalten. Legen Sie die Batterien mit nach oben weisendem Sender ein, um ihn im Band "Nach oben" einzuschalten.

# Überirdisch – Neigungsverfahren (innerhalb oder außerhalb des Bohrkopfes)

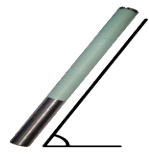

Halten Sie den Sender während des gesamten Vorgangs auf der gleichen allgemeinen Uhrzeigerposition (±2 Positionen). Halten Sie den eingeschalteten Sender mindestens fünf Sekunden lang waagerecht (0±10). Neigen Sie den Sender 10–18 s lang um ca. +65° (beinahe senkrecht) nach oben, und halten Sie ihn dann 10–18 s lang

wieder waagerecht. Wenn der Sender das Band wechselt, verschwindet die Datenanzeige am Ortungsgerät.

## Unterirdisch (während der Bohrung) – 10/2/7- Verrollungsverfahren

Deaktivieren Sie den Verrollungs-Offset (falls aktiviert).

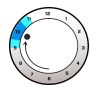

1. Drehen Sie den Sender im Uhrzeigersinn in eine Uhrzeigerposition von ca. 10 ± 1 Position. Warten Sie 10–18 Sekunden.

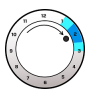

2. Drehen Sie den Sender im Uhrzeigersinn in eine Uhrzeigerposition von ca. Sekunden

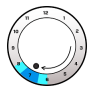

2 ± 1 Position. Warten Sie 10–18 7 ± 1 Position. Warten Sie 10–18 3. Drehen Sie den Sender im Uhrzeigersinn in eine Uhrzeigerposition von ca. Sekunden.

Der Sender wechselt das Band innerhalb von 20 Sekunden und die Datenanzeige am Ortungsgerät verschwindet. Aktivieren Sie nach dem Ändern des Frequenzbands am Ortungsgerät bei Bedarf wieder den Verrollungs-Offset.

#### Frequenzband des Ortungsgeräts ändern

Wenn Sie das Band am Sender ändern, müssen Sie dies am Ortungsgerät ebenfalls tun. Halten Sie im Ortungsmodus-Bildschirm den Kippschalter kurz nach rechts, um den Bandauswahl-Bildschirm anzuzeigen. Wählen Sie das Band "Nach oben" oder "Nach unten" und klicken Sie dann Ortungsmodus um zum Ortungsmodus-Bildschirm zurückzukehren. Die Datenanzeige beginnt, wenn die Übertragung im neuen Band fortgesetzt wird.

## Signalabschwächung

Wenn die Signalstärke rot blinkt, weist dies auf extreme Signalstörungen hin. Tiefe und Ortungspunkte sind möglicherweise ungenau, und das Ortungsgerät kalibriert nicht. Gehen Sie vor dem Kalibrieren an einen ruhigeren Ort.

Wenn die Signalstärke nicht blinkt, aber in der Verrollungsanzeige ein A-Symbol bei kleineren Tiefen als 2,4 m angezeigt wird, ist das normal.

Für ausführliche Informationen installieren Sie bitte die DCI DigiGuide-App aus dem jeweiligen App-Store für Ihr Smartphone bzw. Tablet oder laden Sie die Bedienungsanleitungen von digital-control.com herunter. Gedruckte Bedienungsanleitungen sind auf Anforderung erhältlich. Bei Fragen wenden Sie sich an Ihre DCI-Niederlassung unter +49.9391.810.6100 oder den Kundendienst in den USA unter +1.425.251.0559.

# **DIGITAL CONTROL**

Printed: 23.03.2021

DCI, das DCI-Logo, DigiTrak, DigiTrak Falcon, F5 und Target Steering sind in den USA eingetragene Marken und Ball-in-the-Box, das Ball-Logo, das Box-Logo, DigiGuide, das Falcon-Logo, HAG, Max Mode und TrakStand sind nicht eingetragene Marken von Digital Control Incorporated. Weitere Markenregistrierungen sind anhängig. Das in dieser Anleitung behandelte Produkt ist durch Patente in den USAundanderen Ländern geschützt. Einzelheiten dazu finden Sie unter www.DigiTrak.com/patents.

# Geometrie des Sendersignalfelds

#### Waagrechter Sender

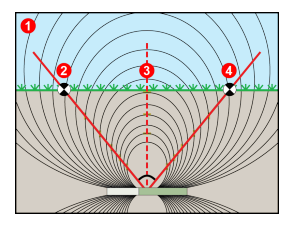

#### Geneigter Sender

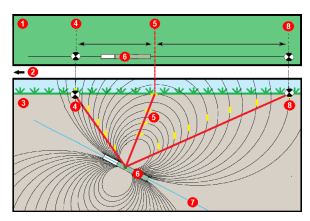

- 1. Seitenansicht
- 2. RLP: hinterer Ortungspunkt
- 3. LL: Ortungslinie
- 4. FLP: vorderer Ortungspunkt
- 1. Draufsicht
- 2. Bohrgestell
- 3. Seitenansicht (unterirdisch)
- 4. RLP: hinterer Ortungspunkt
- 5. LL: Ortungslinie
- 6. Sender
- 7. Bohrpfad
- 8. FLP: vorderer Ortungspunkt

Bei geneigtem Sender liegen FLP und RLP nicht in gleicher Entfernung von der LL. Weitere Informationen finden Sie, wenn Sie in der DCI DigiGuide-App nach "steil und tief" suchen.

#### Draufsicht im Ortungsmodus-Bildschirm

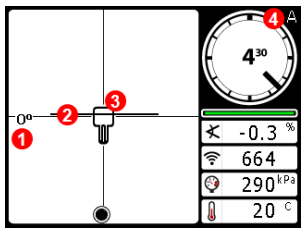

Ortungsmodus-Bildschirm (Line-in-the-box (Linie im Kasten) an der LL)

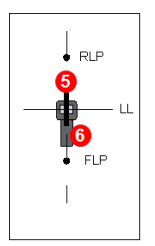

Tatsächliche Lage von Ortungsgerät und Sender

- 1. Kursabweichung der Ortungslinie
- 2. Ortungslinie (LL)
- 3. Ortungsgerät (Kasten)
- 4. Abschwächung
- 5. Sender
- 6. Ortungsgerät

# Messungen der Tiefe und der vorausberechneten Tiefe

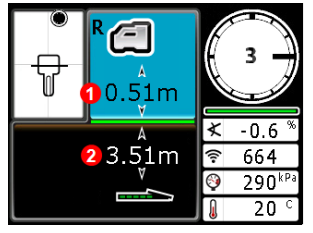

#### Auslöser bei der LL gedrückt gehalten

- 1. HAG ein
- 2. Sendertiefe

Tiefenbildschirm (Line-in-the-box (Linie im Kasten) an der LL)

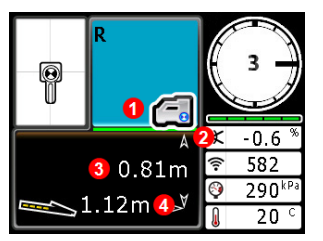

#### Auslöser beim FLP gedrückt gehalten

- 1. HAG aus
- 2. Neigung
- 3. Vorausberechnete Tiefe des Senders\*
- 4. Horizontale Entfernung zwischen Sender und FLP\* \*Nur gültig am FLP. Ungültig am RLP.

#### Bildschirm "Vorausberechnete Tiefe" *(Ball-in-the-Box* (Kugel im Kasten) nur beim FLP)

Die vorausberechnete Tiefe ist die Tiefe, die für den Sender berechnet wird, wenn er unter Beibehaltung des aktuellen Pfads und der aktuellen Neigung den vorderen Ortungspunkt (FLP) erreicht.